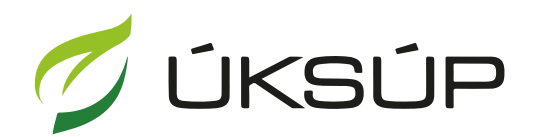

ÚSTREDNÝ KONTROLNÝ A SKÚŠOBNÝ ÚSTAV<br>POĽNOHOSPODÁRSKY V BRATISLAVE

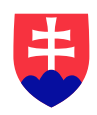

## **Manuál pre žiadosť o aktualizáciu údajov v registri ovocných sadov**

Kontakt na technickú podporu ÚKSÚP:

[podporacur@uksup.sk](mailto:podporacur@uksup.sk)

+421 2 5988 0215 +421 2 5988 0372 +421 2 3278 6347

- 1. otvorenie stránky s elektronickými službami ÚKSÚP : <https://cur.uksup.sk/public/service-list>
- 2. výber "Register ovocných sadov a chmeľníc" v záložke "Žiadosti"

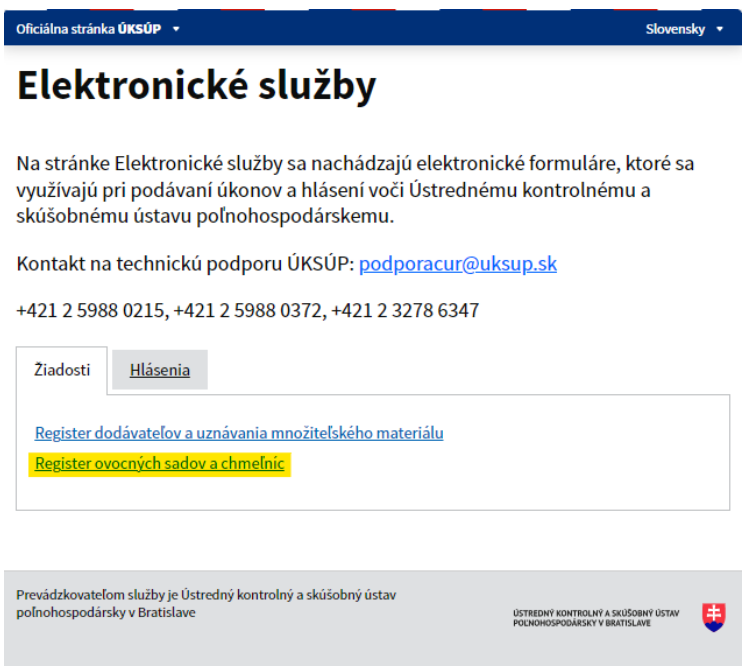

3. voľba služby "Žiadosť týkajúca sa ovocných sadov" a "Prejsť na službu"

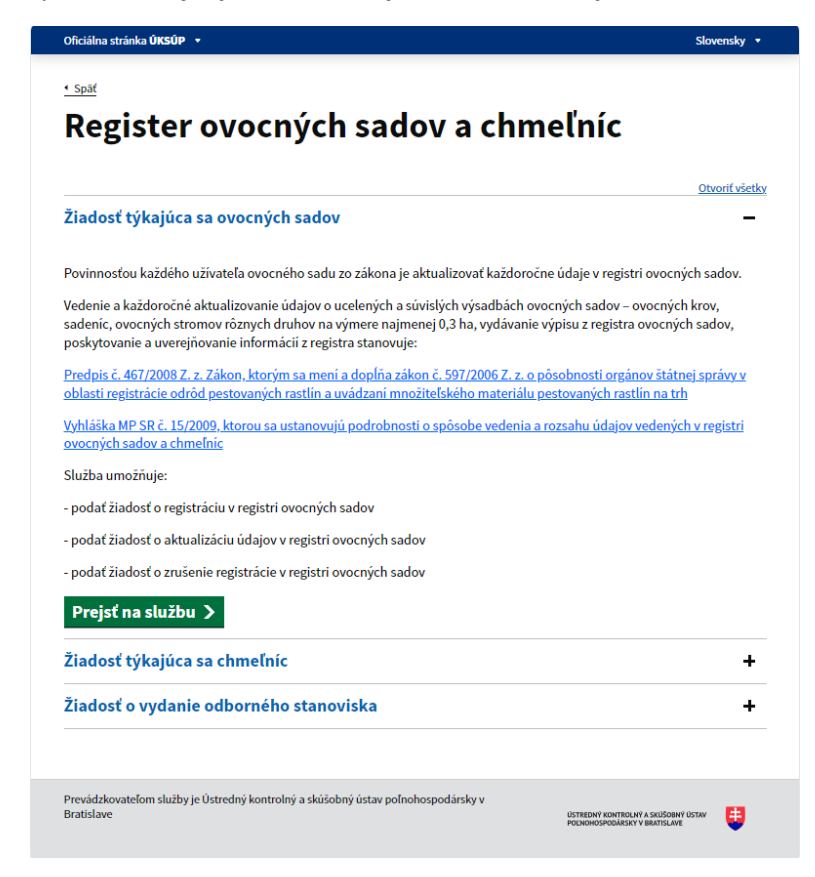

*TIP : Táto služba je spoločná pre podávanie žiadosti o registráciu ovocných sadov, zrušenie registrácie aj aktualizáciu údajov v registri ovocných sadov.*

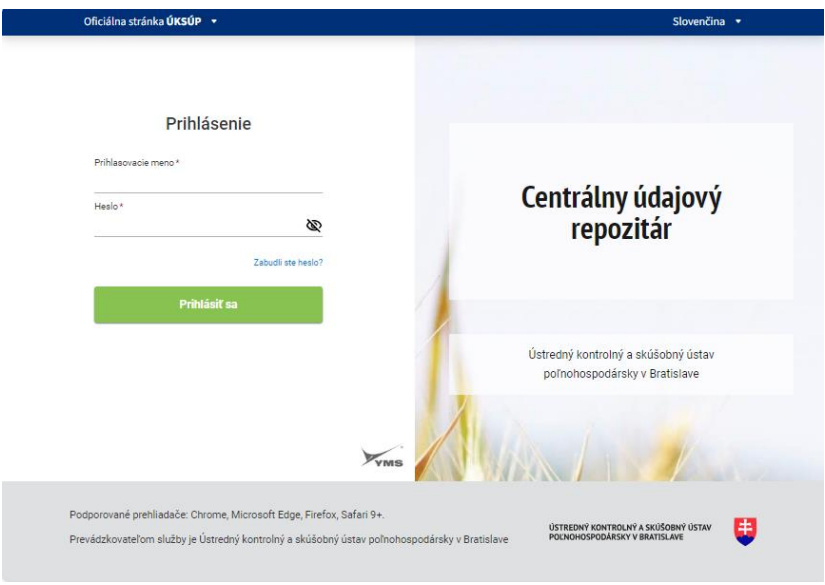

4. vyplnenie prihlasovacích údajov a následné prihlásenie cez tlačidlo "Prihlásiť sa" (ako **Prihlasovacie meno** uviesť registrovaný email )

5. zobrazia sa základné údaje žiadosti, kde sa vyplní typ žiadosti, v prípade potreby aj kontaktná osoba a poznámka

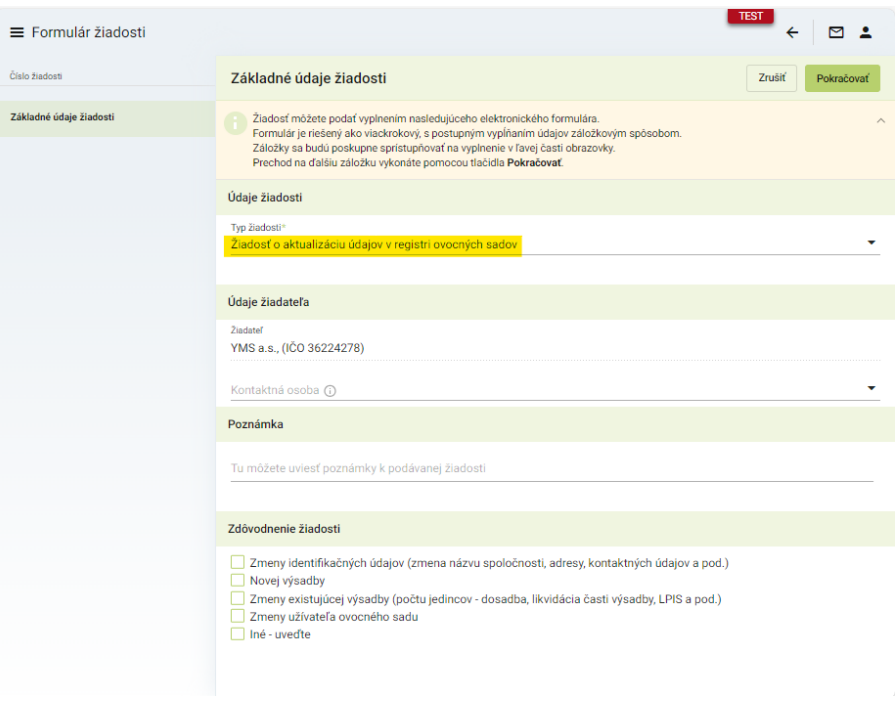

*TIP : V hornej oranžovo podfarbenej časti každého formulára je pripravená jednoduchá nápoveda k vyplneniu údajov.*

6. v dolnej časti formulára je možné uviesť zdôvodnenie žiadosti

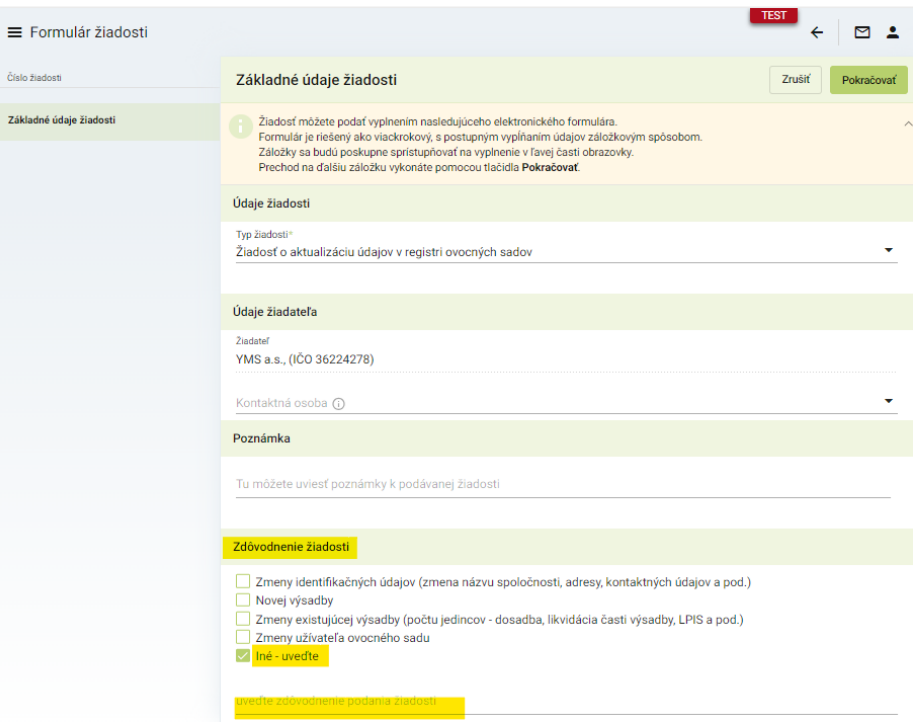

*TIP : V prípade iného dôvodu aktualizácie údajov je možné vyplniť zdôvodnenie do textového poľa, ktoré sa zobrazí automaticky po výbere možnosti "Iné - uveďte"*

7. po kliknutí na tlačidlo "**Pokračovať**" sa zobrazí ďalšia záložka "**Údaje žiadateľa**". V tomto formulári je možné aktualizovať údaje o členstve v Ovocinárskej únii SR, prípadne inej únii či organizácii výrobcov. Takisto je možné aktualizovať údaje o kapacite skladov pre jablká a hrušky.

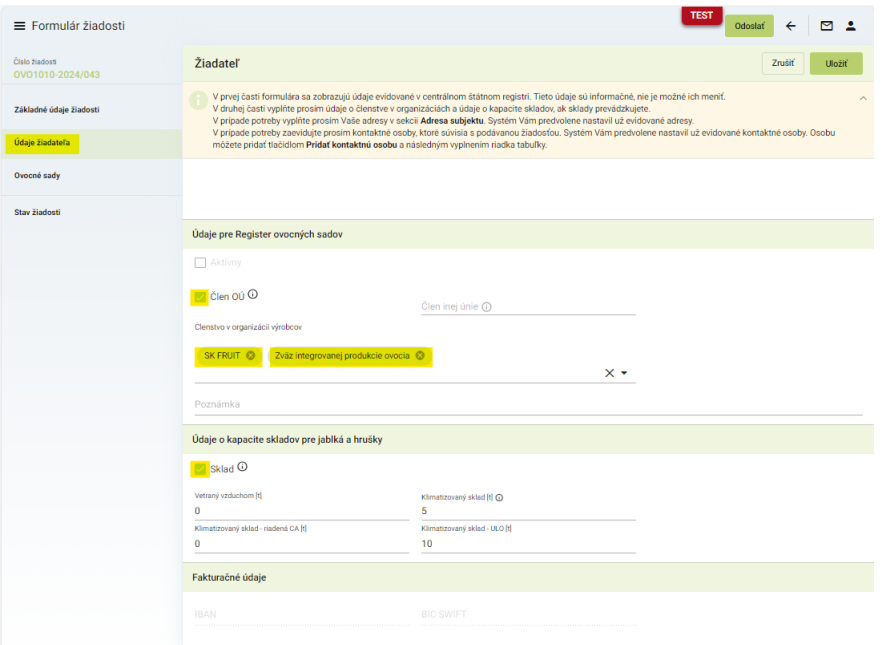

*TIP : Členstiev v organizáciách výrobcov je možné uviesť viacero.*

8. v spodnej časti tejto záložky "Údaje žiadateľa" je možné doplniť prípadne aktualizovať fakturačné údaje, adresy subjektu a kontakty.

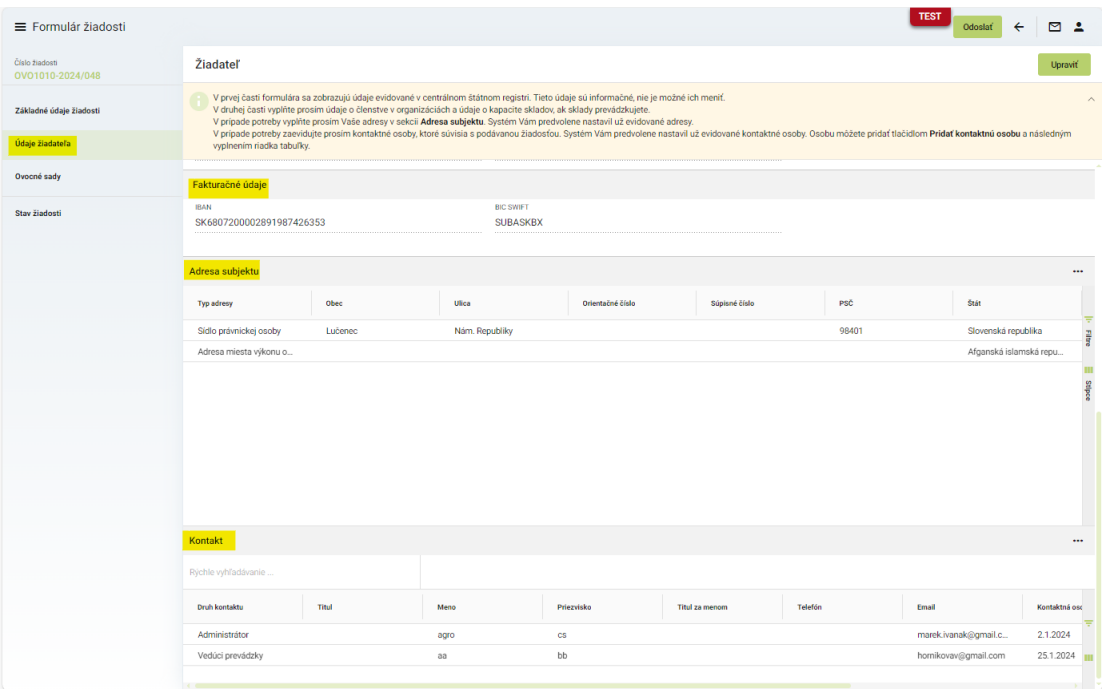

9. po kliknutí na tlačidlo "**Pokračovať**" sa zobrazí ďalšia záložka "**Ovocné sady**", kde sa zobrazia záznamy o evidovaných sadoch pre prihlásený subjekt

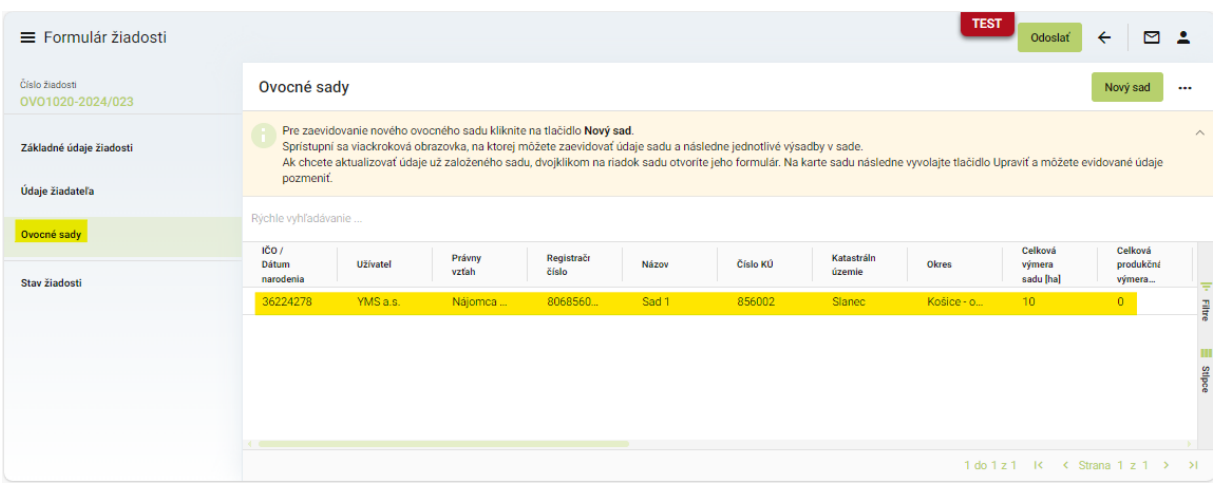

10. zobrazenie údajov o sade dvojklikom na daný záznam sadu a následné sprístupnenie aktualizácie údajov po kliknutí na tlačidlo "Upraviť"

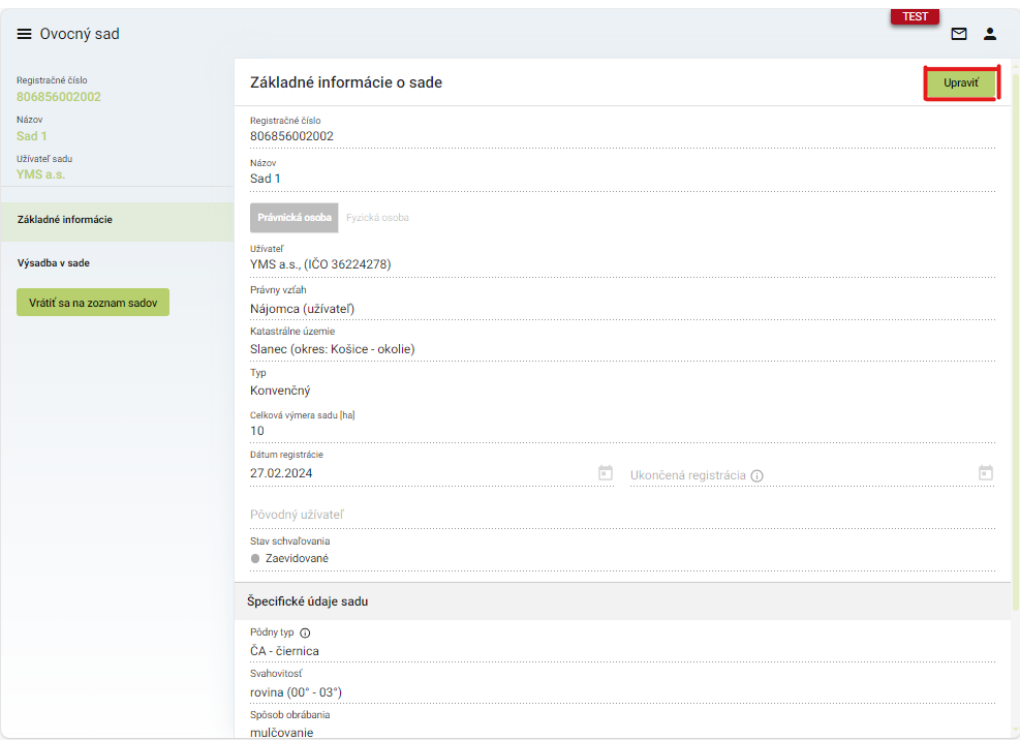

11. Aktualizácia údajov o sade ( niektoré údaje ako napríklad "Užívateľ" nie je možné meniť )

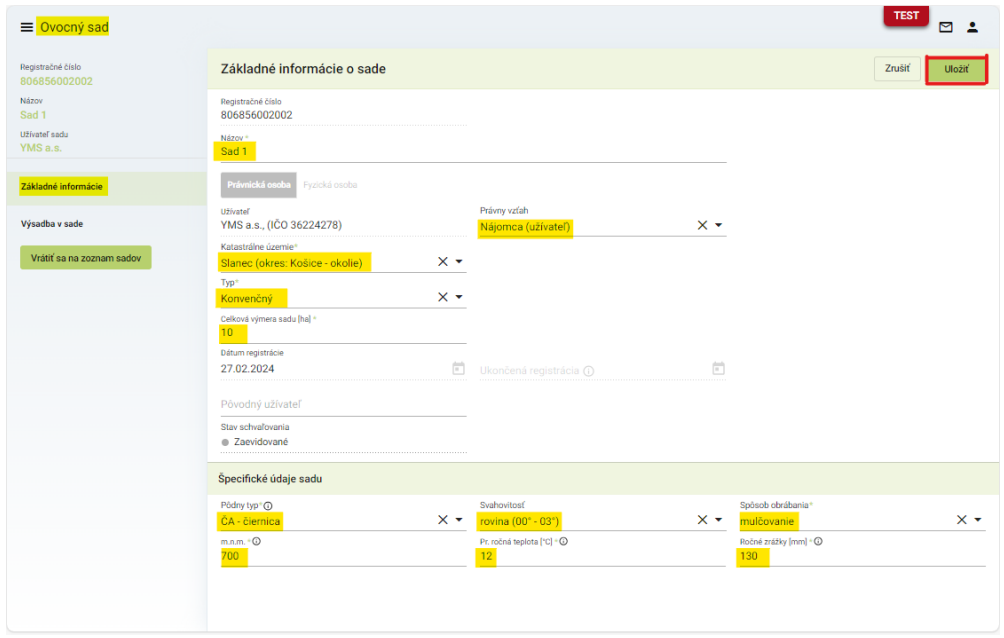

12. Zobrazenie záznamov o evidovaných výsadbách v danom ovocnom sade v záložke "Výsadba **v sade**"

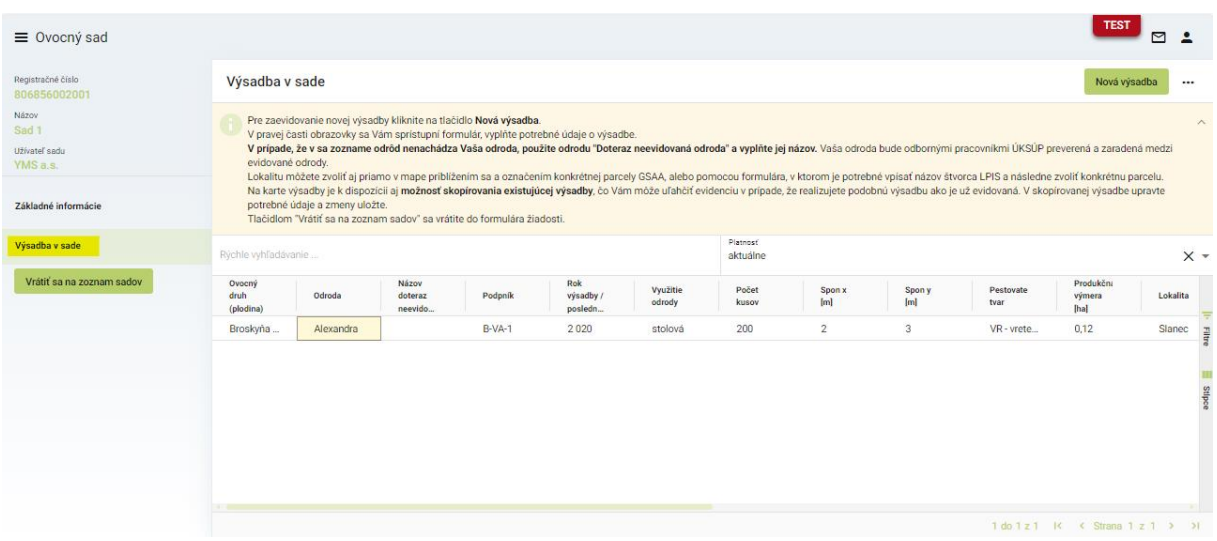

13. aktualizácia údajov o výsadbe v pravej časti zobrazeného formulára po kliknutí na ikonku "ceruzky"

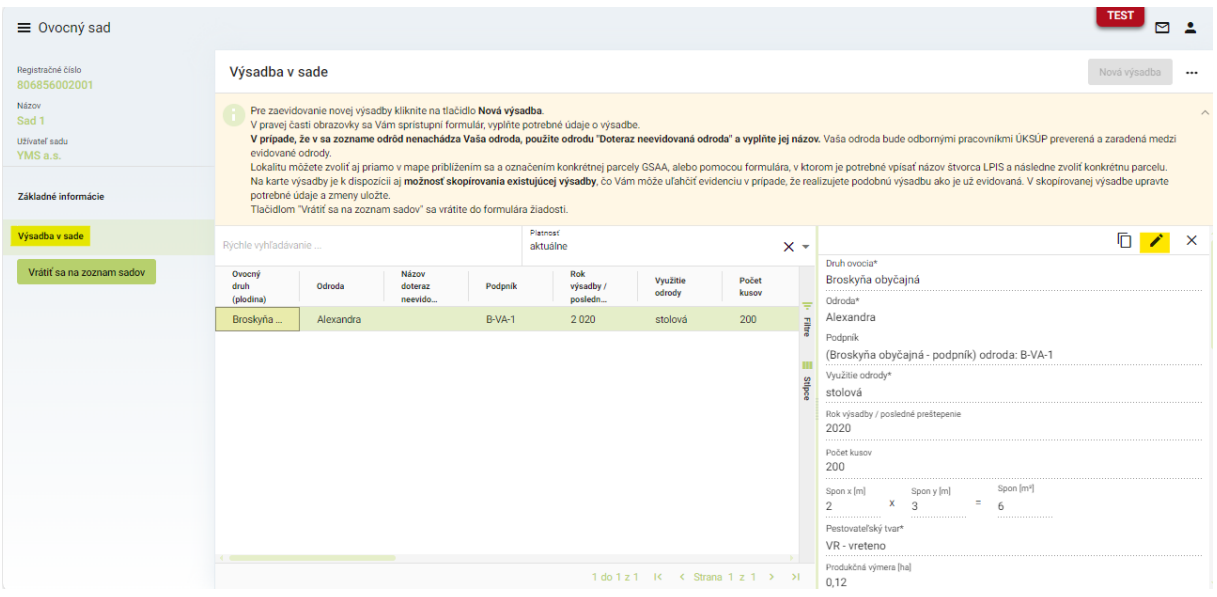

*Upozornenie : Zmena odrody sa korektne vykoná ukončením registrácie aktuálnej odrody a následným vytvorením záznamu o novej odrode ( napríklad skopírovaním záznamu pôvodnej odrody ).*

14. vyplnenie údajov o lokalite LPIS ( aj parcele ak je k dispozícii z GSAA – výberom zo zoznamu ), prípadne priamo označením na mape a následné uloženie záznamu cez tlačidlo "fajky" v hornej časti okna údajov

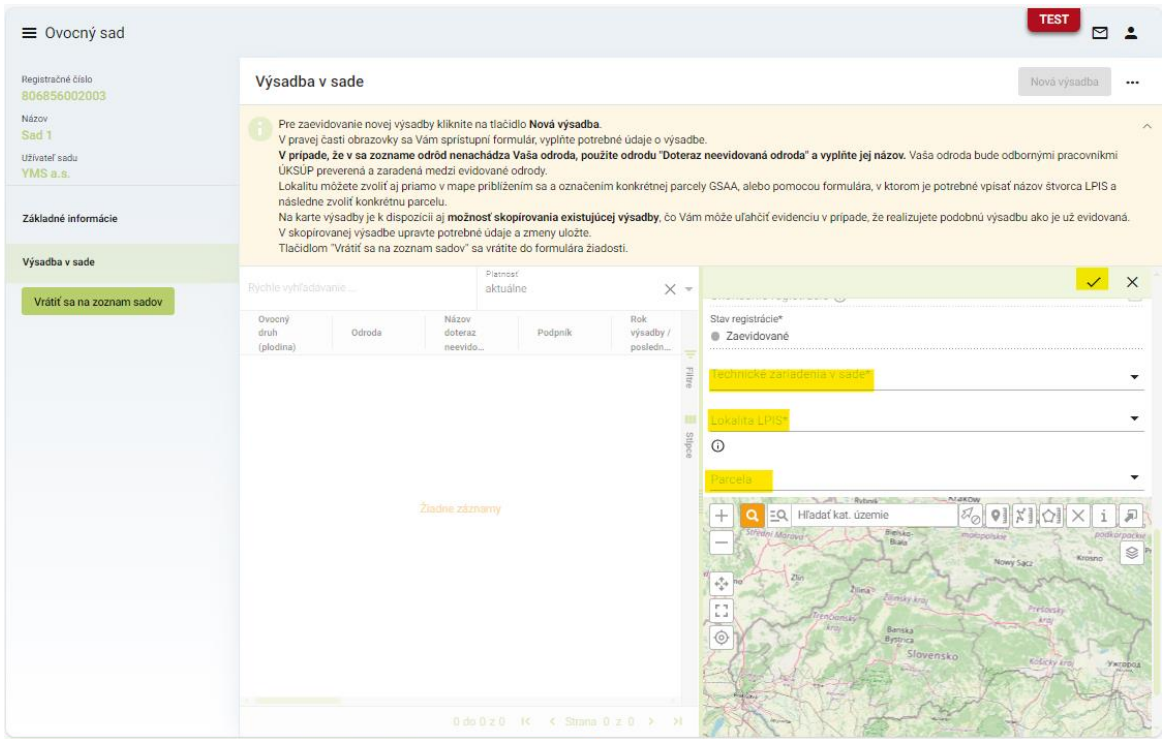

15. pri vytváraní novej výsadby v danom sade je možné použiť tlačidlo kopírovania záznamu výsadby a následne v ňom upraviť niektoré parametre výsadby

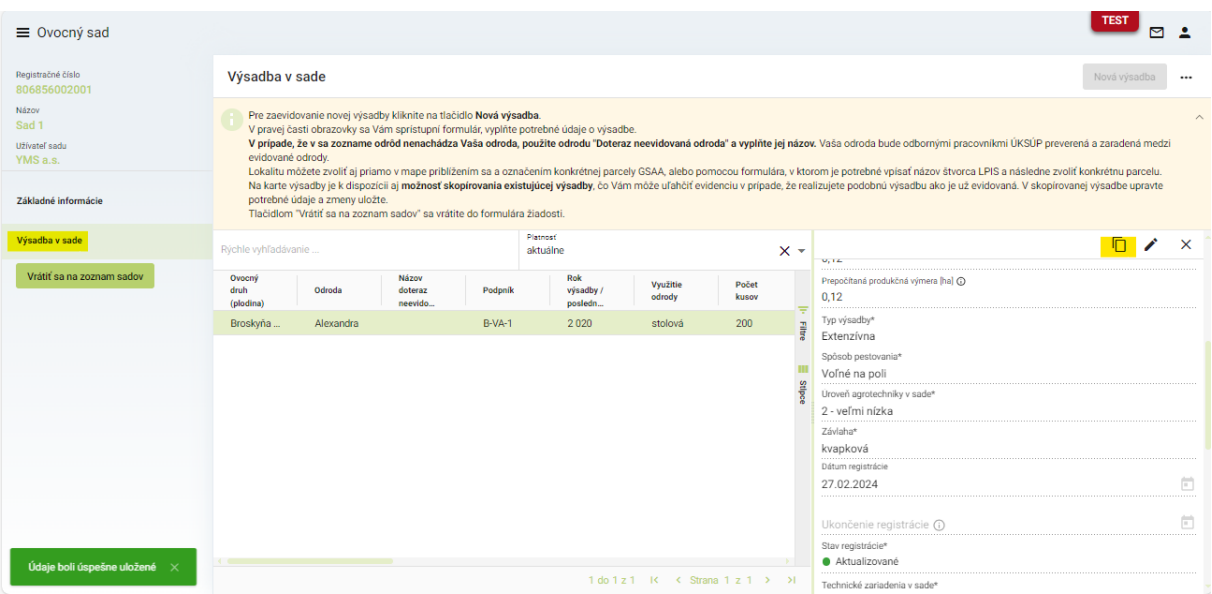

*TIP : Ak sa požaduje vytvorenie nového prázdneho záznamu o výsadbe cez tlačidlo "Nová výsadba" v pravom hornom rohu formulára, je potrebné pre sprístupnenie tohto tlačidla najskôr zatvoriť prípadný detail niektorej existujúcej výsadby cez tlačidlo "krížíka"*

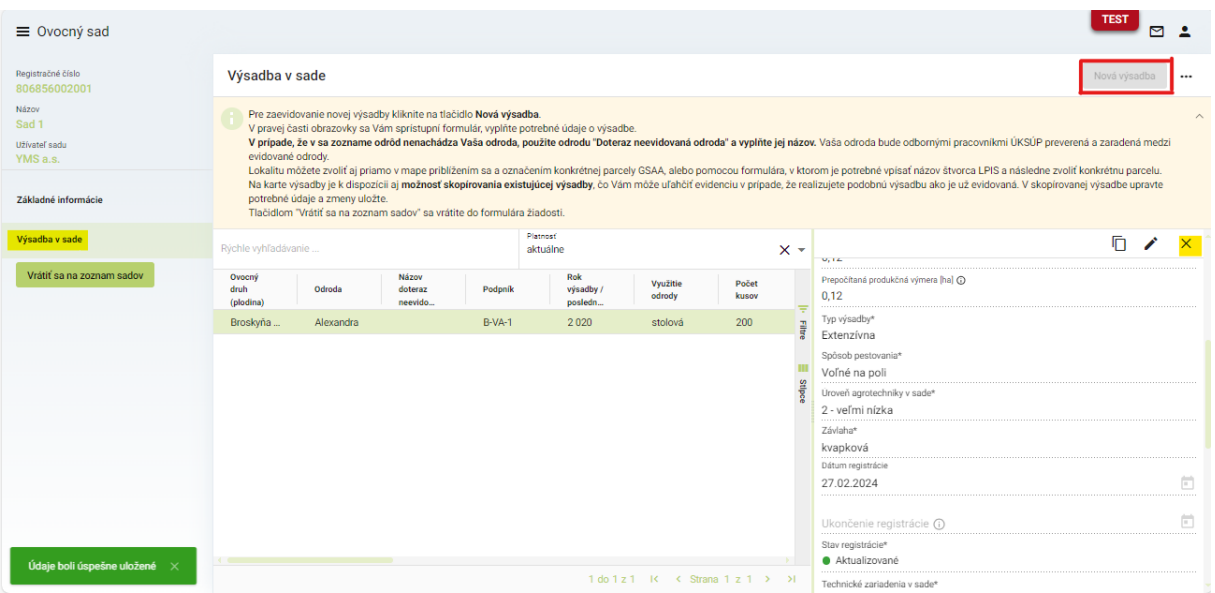

16. v prípade, že sa v zozname nenachádza požadovaná odroda, zvolí sa v zozname možnosť "**X – Doteraz neevidovaná odroda**" a automaticky sa sprístupní textové pole pre zadanie nového názvu odrody )

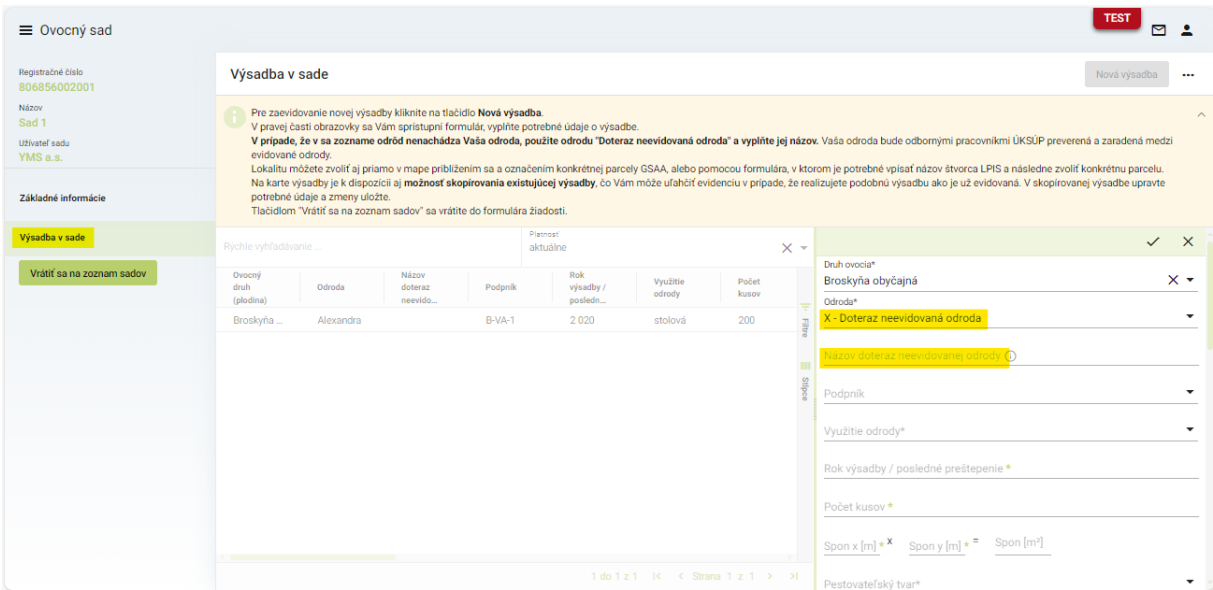

*Info : Vo všetkých výsadbách jedného sadu musí byť vyplnená rovnaká lokalita LPIS, systém na rozpor automaticky upozorní.* 

17. aktualizácia údajov ďalšieho sadu sa vykoná po návrate na zoznam sadov cez tlačidlo "Vrátiť **sa na zoznam sadov**" v ľavom paneli záložiek

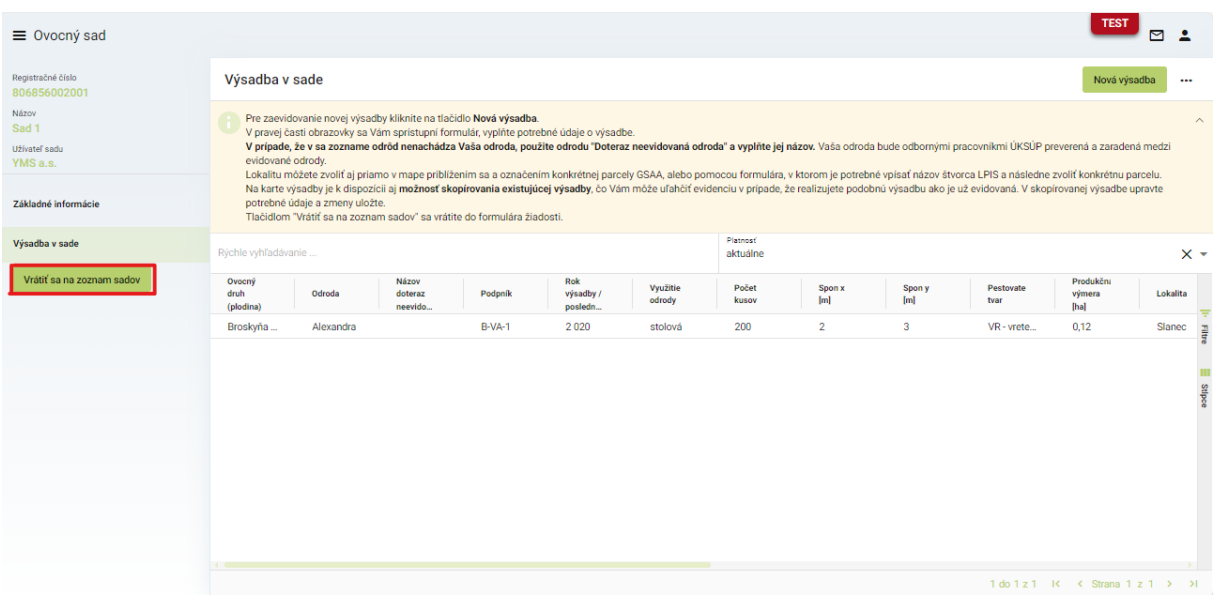

18. po aktualizácii údajov všetkých sadov a výsadieb sa žiadosť odošle prostredníctvom tlačidla v pravom hornom rohu formulára žiadosti

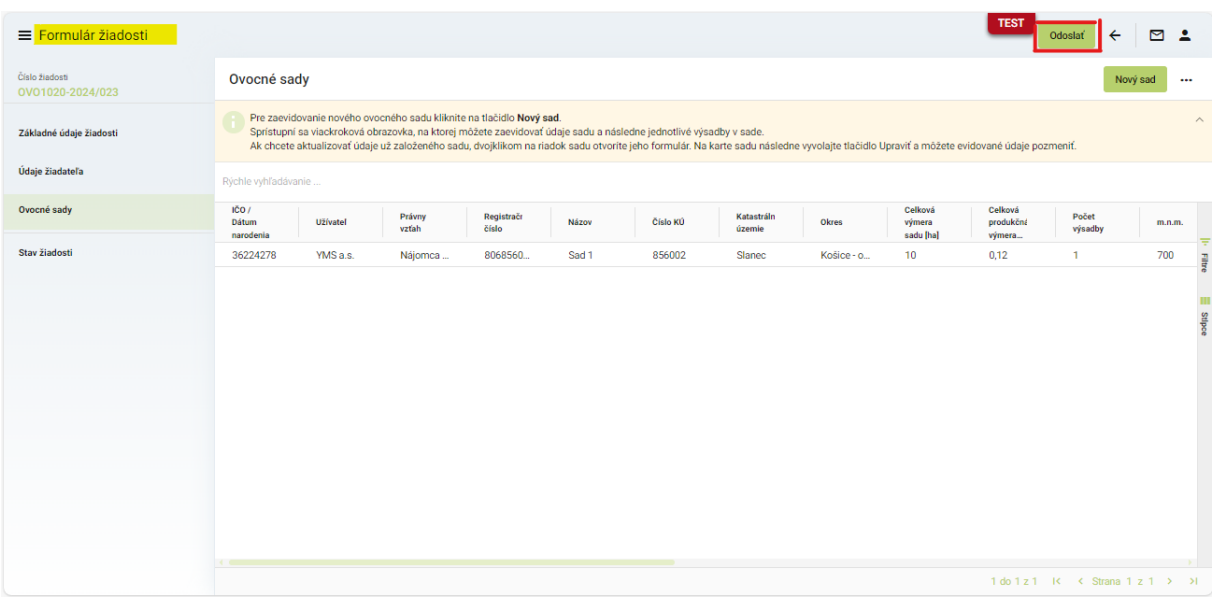